## INSTRUCCIONES PARA EL ACCESO A LAS ACTIVIDADES PARA EL PARÓN POR EL CORONAVIRUS

A comienzo del curso se les entregó a todos los niños de Primaria y ESO su dirección de e-mail y la contraseña para acceder a los recursos EDUCACYL, imprescindible para realizar las actividades preparadas para estos días.

Ahora paso a explicaros cómo acceder paso a paso.

Lo primero que tenemos que hacer es ir a la página de EDUCACYL poniendo en google "educacyl".

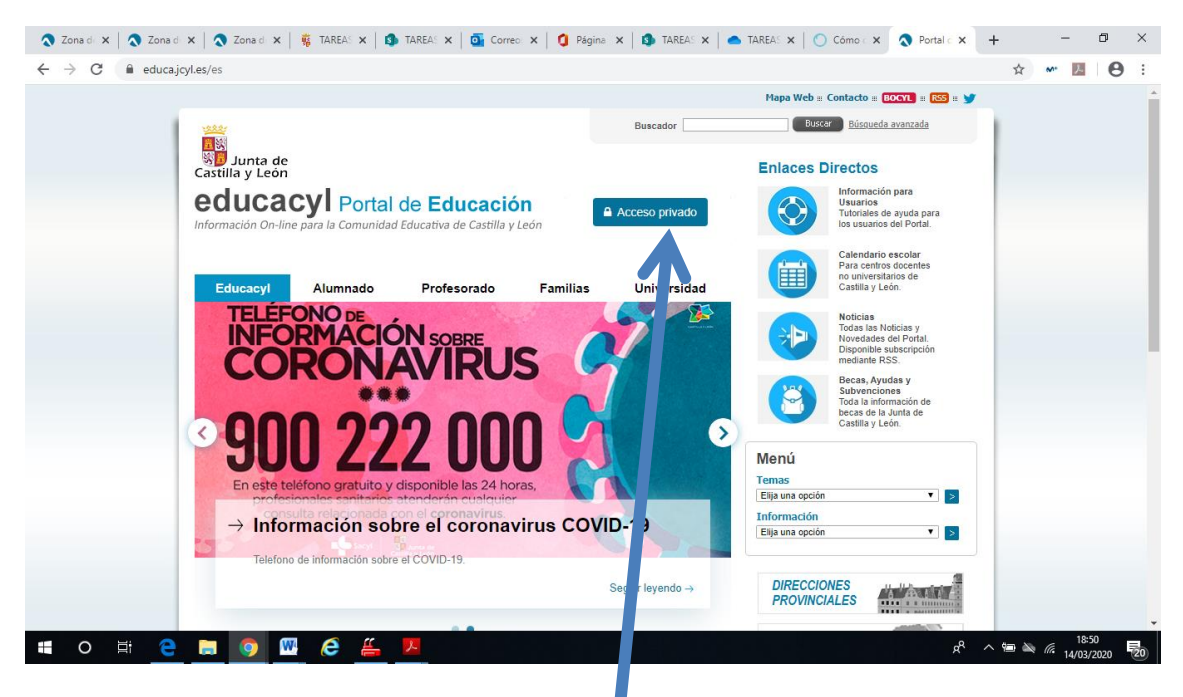

Posteriormente pinchamos en "Acceso privado".

Y nos sale esta pantalla donde debemos poner el correo electrónico del niño y la contraseña.

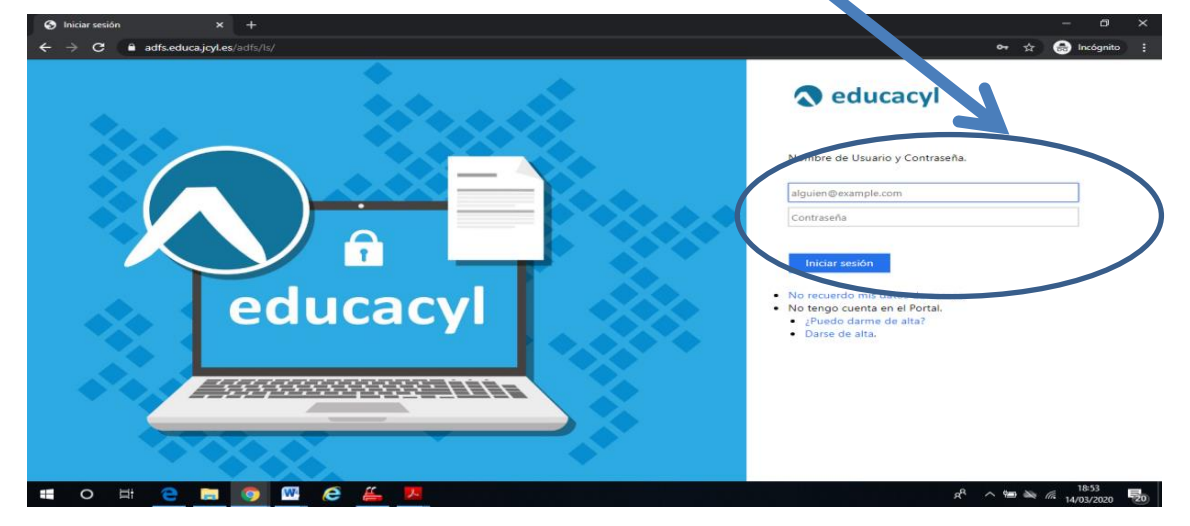

Pinchamos en iniciar sesión.

Nos saldrá una pantalla con el nombre del niño y un apartado con "Acceso a mi zona privada" donde pincharemos.

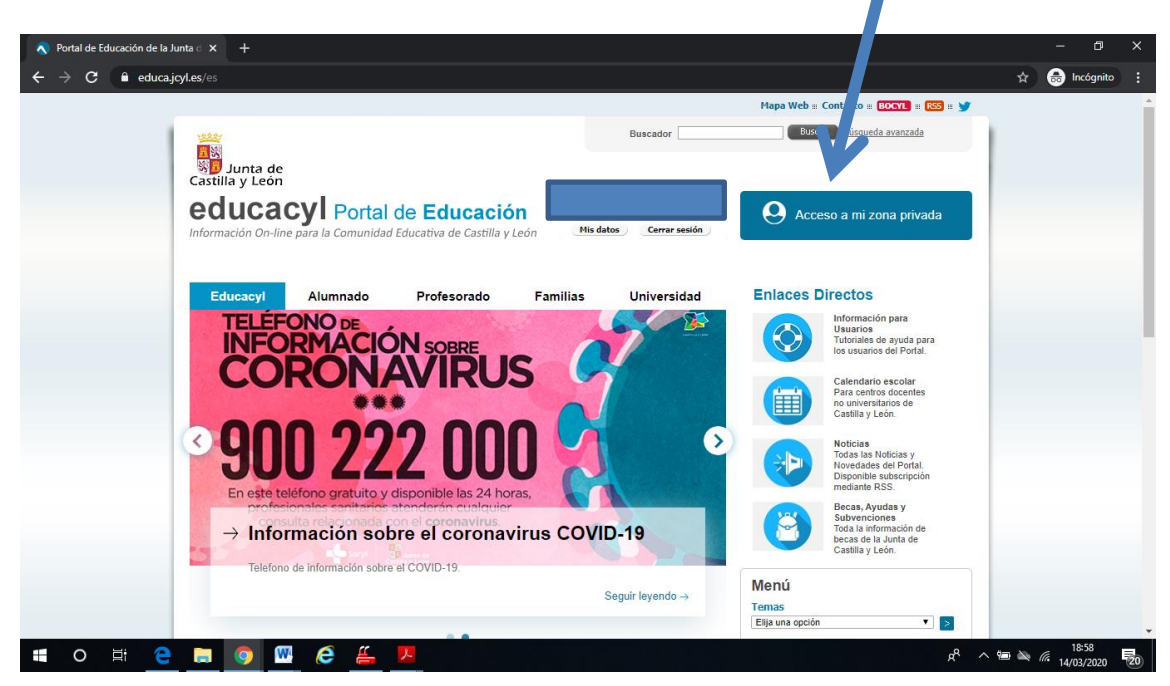

Aparecerá esta pantalla y pincharemos en "Aula Virtual".

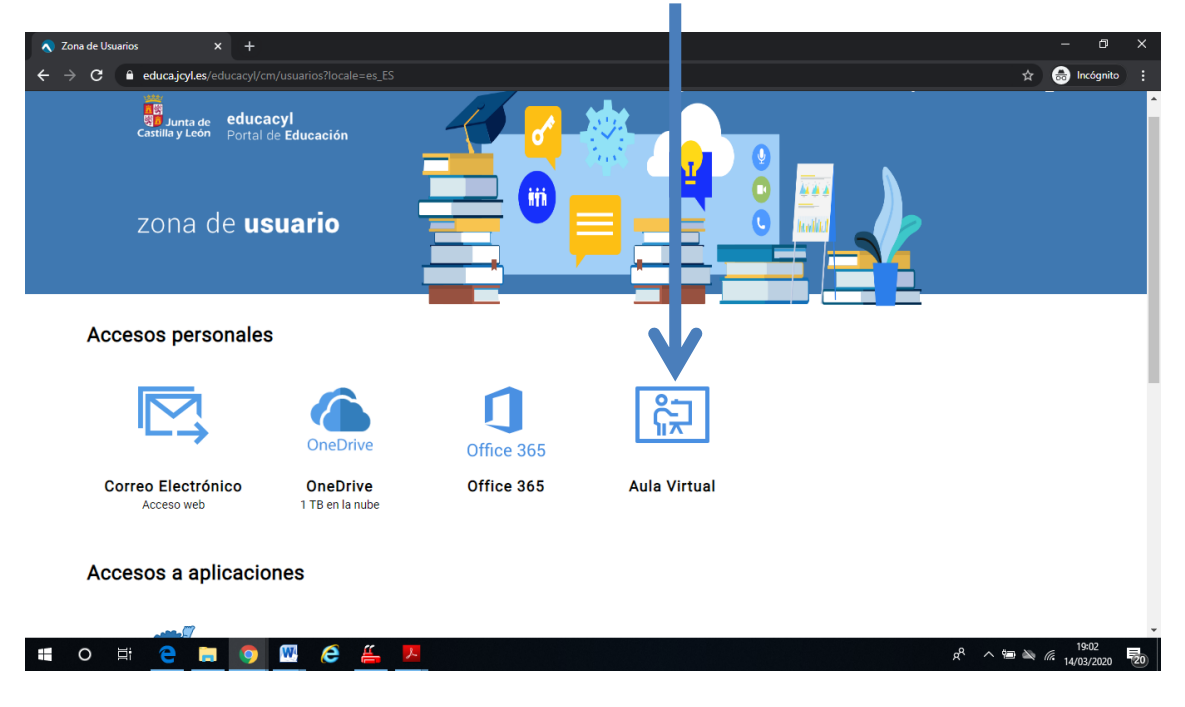

Pinchando nos lleva a esta otra pantalla

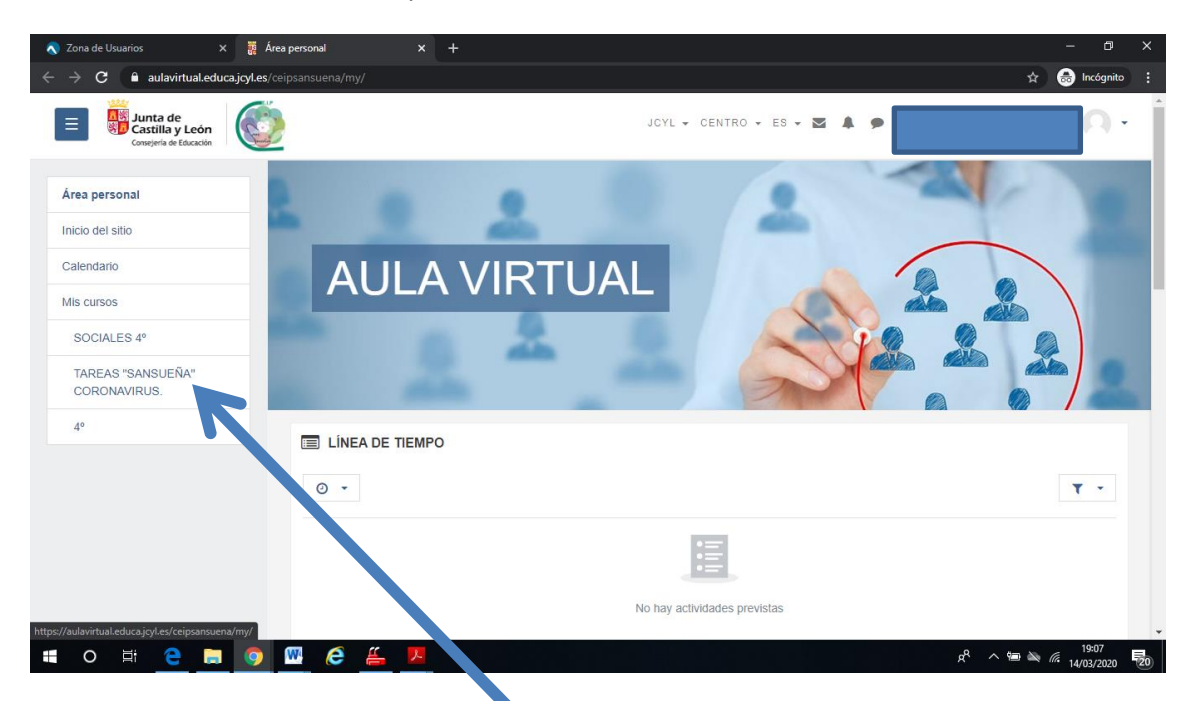

Bajando la página va saliendo completamente. Para acceder a las actividades pinchamos en donde pone "TAREAS "SANSUEÑA" CORONAVIRUS" O "TAREAS CORONAVIRUS".

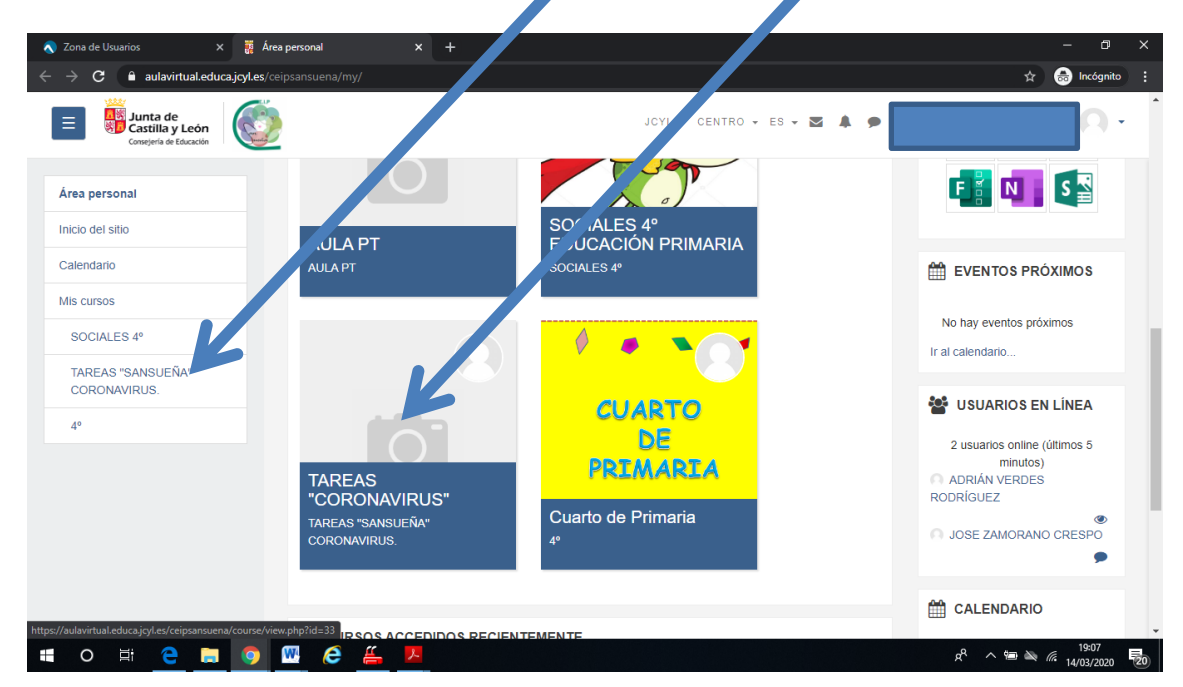

Nos lleva a esta otra página donde están todos los cursos. Ahí tenemos que pinchar en el curso correspondiente y después en el icono.

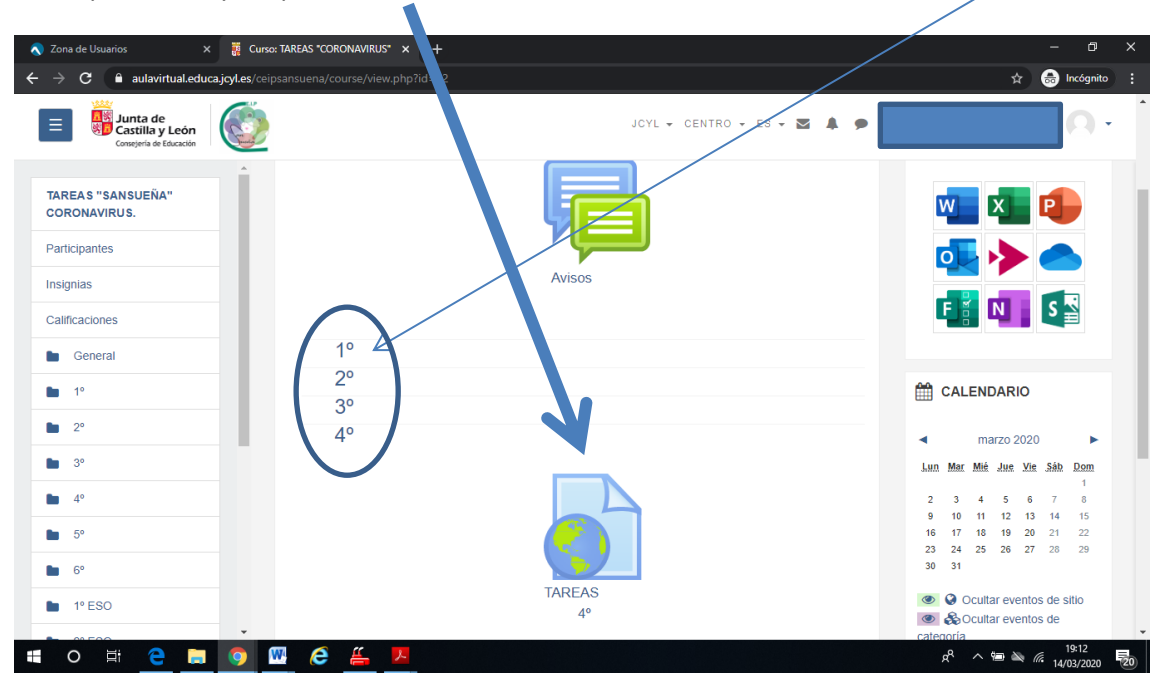

Puede apareceros esta ventana para que pongáis de nuevo los datos (lo normal sería que os dejara acceder directamente).

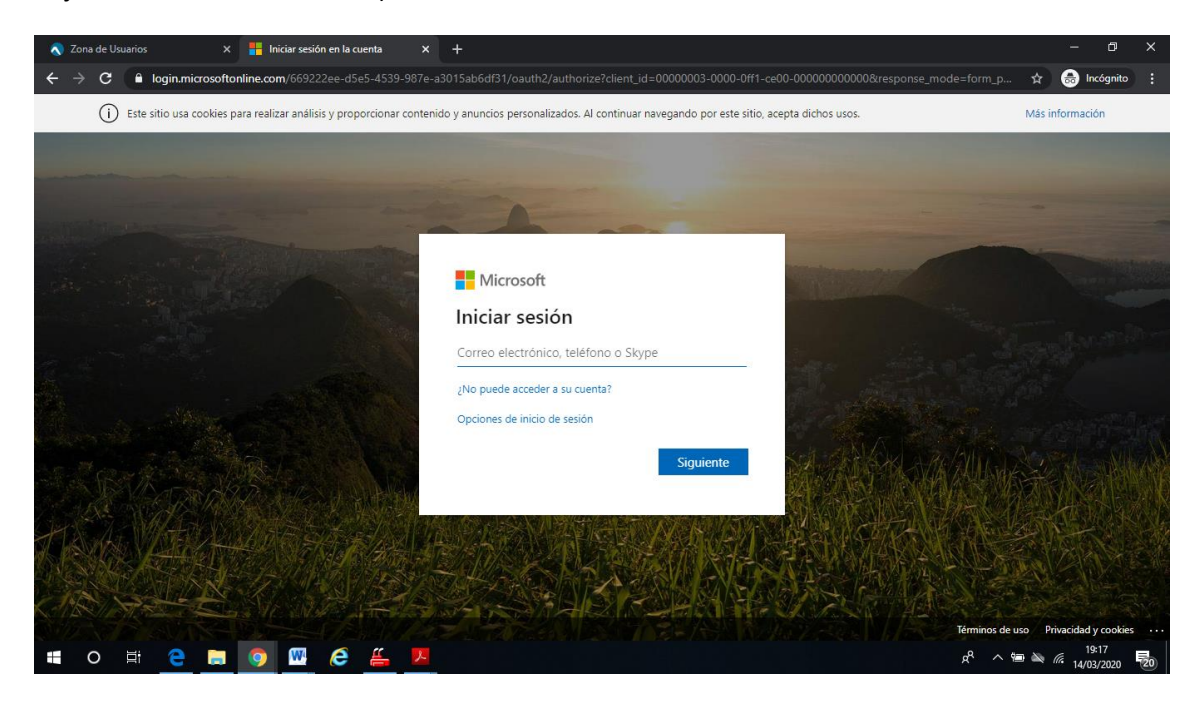

Ahora ya estáis en la zona de las asignaturas. Pinchando en la carpeta se abrirá los documentos con las actividades.

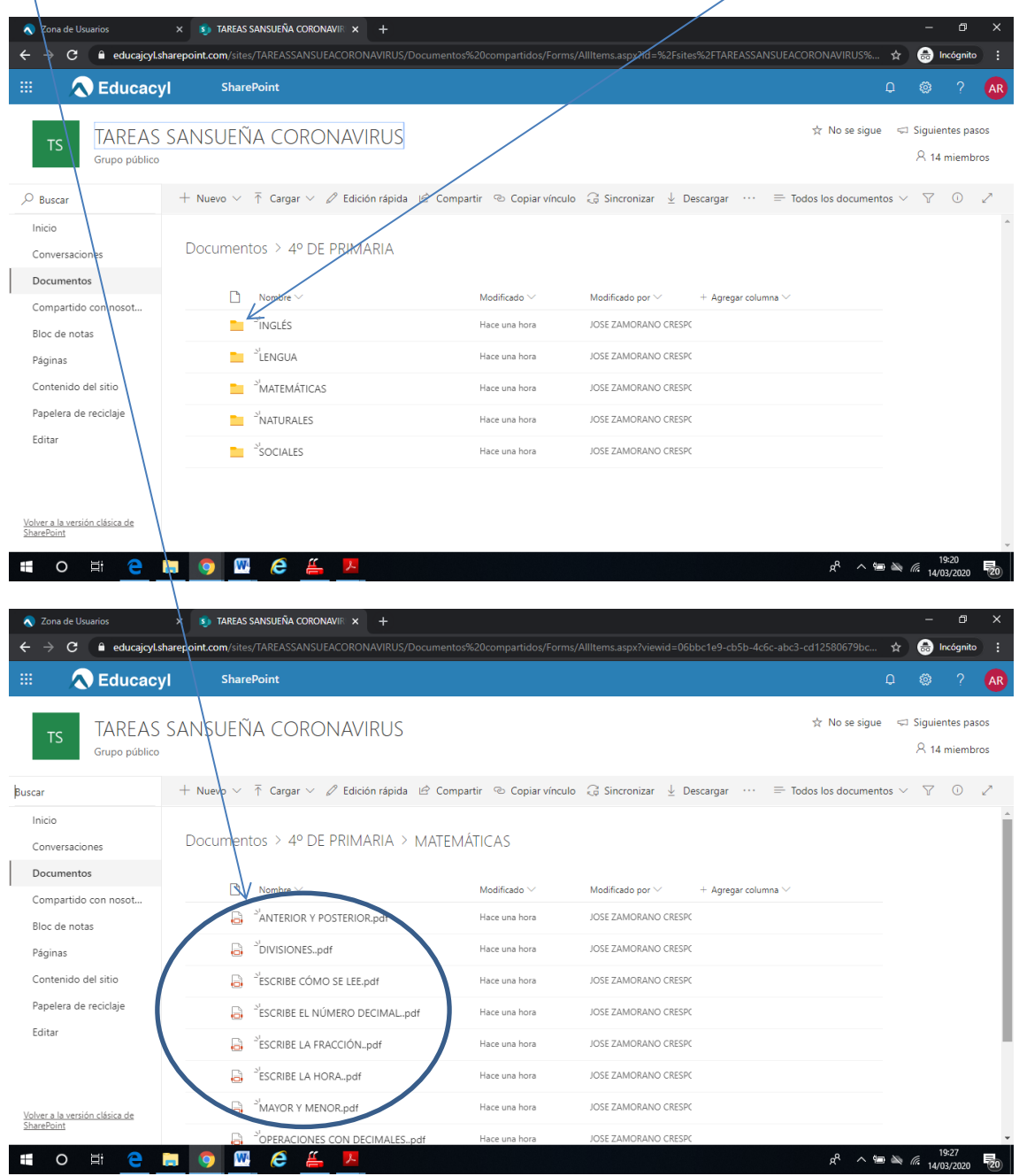

Por último pinchando en el documento se abre la actividad que se tendrá que copiar y realizar en el cuaderno o en un folio.

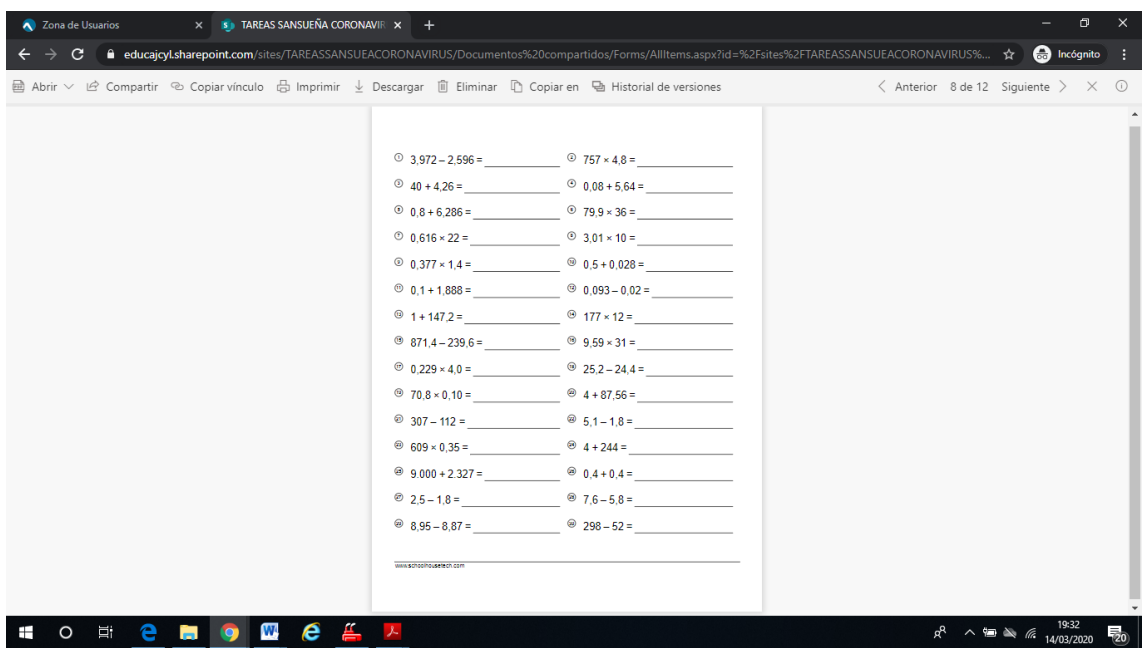